# EasyData App v2.4 Release Notes

### **System requirements**

- TI-83 Plus or TI-83 Plus Silver Edition graphing calculator, OS 1.18 or higher.
- TI-84 Plus or TI-84 Plus Silver Edition graphing calculator, OS 2.30 or higher.
- TI-SmartView Emulator Software for TI-84 Plus Family, version 3.1 or higher.
- EasyData requires 65,536 bytes (4 app slots) of Archive memory to install.
- EasyData requires at least 5000 bytes of RAM memory available for normal operation.

## **What has changed in EasyData 2.4**

#### **Additional Sensor Support**

- Added support for sensors that make use of a Quadratic calibration. This includes the Vernier Wide-Range Temperature Probe and the Vernier Melt Station.
- Added support for sensors that make use of a Power calibration. This includes the Vernier Ethanol Sensor.
- Added support for the 30V-Voltage Probe.

#### **Manual Setup of Live Graph Scaling**

When using Time Graph Mode, you can manually scale the y-axis of the live graph displayed during data collection, as well as set the after-collection Auto Scale behavior. (**Note**: the live graph x-axis scaling is determined by the duration of the experiment and cannot be manually set by the user.)

Live Graph Scalin9 **Ymin: 0** Ymax: 100 Auto Scale After Collect: Yes

(Edit (CancT) OK )

Access Live Graph Scaling

- 1. Select (Setup) from the Main screen, then select **Time Graph...**
- 2. Select (Adv), then select 2: Scaling.

The default y-axis scaling for Live Graphs is determined by the sensor(s) you are using. To change the scaling of the graph shown during data collection, select (Edit) and follow the on-screen prompts to set the Ymin and Ymax values for your live graph. In addition to changing the scaling, you can also turn off the after-collection, automatic Auto Scale behavior. (**Note**: Changes to Live Graph Scaling *are* retained when you save an EasyData file.)

*Note: When using Ion Selective Electrodes (ISEs), you should calibrate the ISE before manually adjusting the Live Graph Scaling.*

#### **Live Graph Scale settings for Motion Detectors**

The Ymax value for a Live Motion Detector graph defaults to 2 meters (was previously 6 m).

#### **Manual Scaling of Graph Screen**

You can manually scale a graph from within the EasyData application. To access the Graph Scaling, select  $\beta$  Scale from the Graph screen. The current graph scaling will be displayed. To change the scaling of the graph, select  $\sqrt{\mathsf{Edit}}$  and follow the on-screen prompts to set the Ymin, Ymax, Xmin, and Xmax values for your graph. In addition to manually changing the axis scaling, you can Auto Scale the data (equivalent to ZoomStat) by selecting  $\sqrt{\text{Auto}}$ . The Manual Scaling feature has the following limitations:

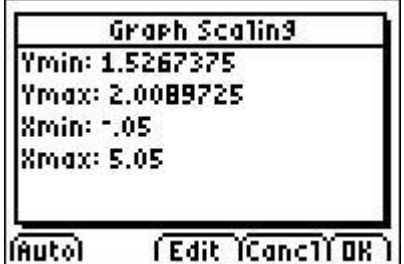

- Manual scaling only applies to the graph you are viewing. Selecting any graph from the Graph screen **(Plots)** or  $\overline{Adv}$  menus will result in the new graph that is auto scaled for that data.
- Manual scaling is ignored (and values are not retained) when using the analysis tools accessed from the Graph screen  $\sqrt{Anyz}$  menu.
- Manual scaling values are *not* retained after exiting the Graph screen, when saving an EasyData file, or when exiting the EasyData Application. (**Note:** Manual scaling values are retained when the calculator APDs<sup>©</sup>.)